# Manual

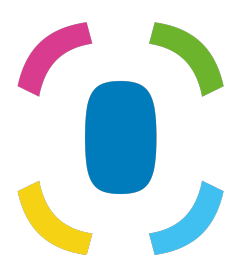

Prothelis App

6 septembrie 2024

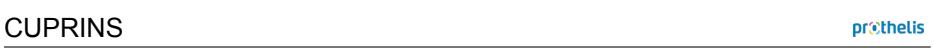

# **C[uprins](#page-8-0)**

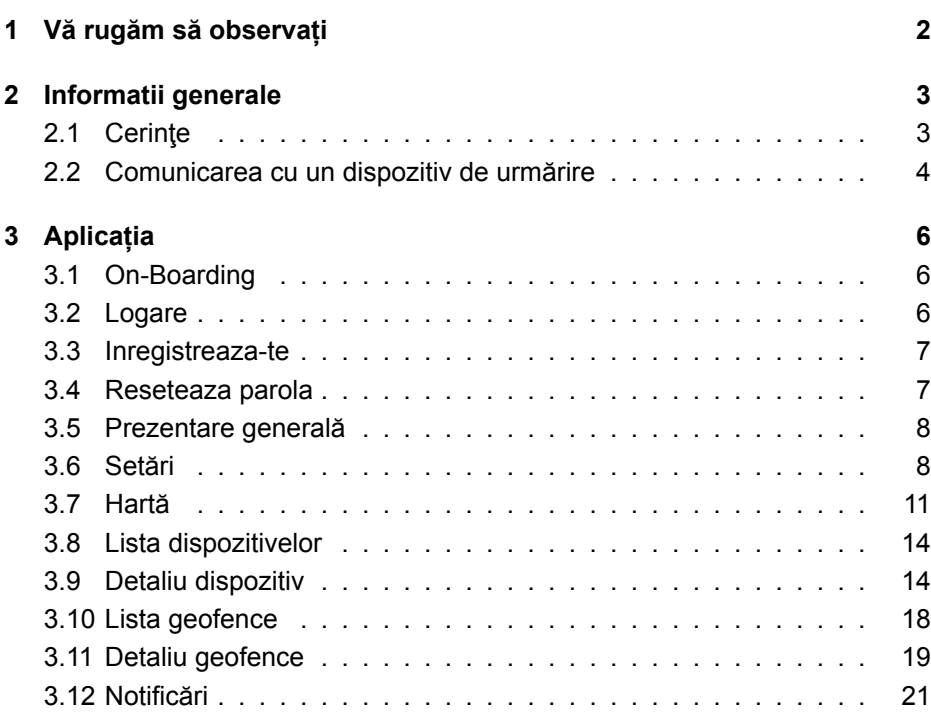

# **1 Vă rugăm să observați**

Acest manual oferă o explicație generală a celor mai comune funcționalități ale aplicației. Deoarece structura aplicației este similară pentru toate platformele (Android, iOS și Web-Browser), următoarele secțiuni vă vor oferi o înțelegere de bază a aplicației, indiferent de platforma pe care o utilizați.

Ne propunem să oferim o experiență bună și o recunoaștere independentă de platforma pe care o utilizați. Fiecare platformă are regulile sale și, prin urmare, aplicațiile pot diferi ușor în privința aspectului.

Este posibil ca unele funcții să fie disponibile doar pentru o anumită platformă și să nu fie acoperite în detaliu de acest manual. În acest caz, vă rugăm să aruncați o privire la secțiunea de ajutor a aplicației în sine, unde puteți obține mereu informații suplimentare.

# **2 Informatii generale**

# **2.1 Cerinţe**

## **2.1.1 Android**

- Android 5.0 sau o versiune ulterioară
- Cerințele generale de hardware trebuie îndeplinite

#### **INFO**

Google poate exclude anumite dispozitive după propriile criterii, astfel încât aplicația, în ciuda îndeplinirii generale a cerințelor, nu poate fi instalată. Motivul pentru acest lucru, de exemplu, poate fi țara de producție a dispozitivului sau ce imagine Android pe dispozitiv este instalată.

# **2.1.2 iOS**

• iOS 9 și versiuni ulterioare

#### **2.1.3 Web**

• Sunt acceptate toate browserele web moderne

#### **2.1.4 Windows Phone**

• Nu există o aplicație pentru Windows Phone. Dacă utilizați un telefon Windows, puteți utiliza aplicația web.

#### **2.1.5 Sisteme de operare cu drepturi rădăcină acordate**

Utilizatorii care instalează aplicația pe un dispozitiv înrădăcinat, fac acest lucru pe propriul risc ca alte aplicații să poată citi datele salvate și datele transmise în timpul comunicării prin rețea.

#### **2.1.6 Layout**

Smartphone-urile și tabletele sunt acceptate fiecare în modul portret.

#### **2.1.7 Permisiuni**

Aplicația are nevoie de acces la:

- Servicii de localizare
	- **–** pentru calcularea și afișarea distanței până la urmărire
	- **–** pentru a reprezenta propria locație pe hartă
- Aparat foto
	- **–** pentru a face fotografii de profil pentru urmărire
- Depozitare
	- **–** pentru a salva o imagine de profil
- Galerie foto
	- **–** pentru a selecta fotografiile de profil pentru un dispozitiv de pe smartphone

Accesul este solicitat în timpul utilizării. Pe dispozitivele Android, acest lucru se întâmplă pentru versiunile 6.0 sau mai mari, pentru iOS este o regulă generală. Dacă accesul este refuzat la prima cerere, mai târziu, **numai** poate fi acordat prin setările aplicației ale sistemului de operare, nu prin aplicația în sine.

# **2.2 Comunicarea cu un dispozitiv de urmărire**

Pentru o comunicare de succes este necesar ca dispozitivul de urmărire să poată stabili o conexiune de rețea. Prin urmare, dispozitivul nu trebuie să se afle într-o gaură radio. Condițiile de comunicare sunt echivalente cu cele ale unui smartphone, care utilizează traficul de date mobile.

Dispozitivul de urmărire nu comunică niciodată direct cu smartphone-ul sau cu orice alt dispozitiv de utilizator final. Dispozitivul de urmărire trimite datele sale către un server, iar aplicația preia datele de pe un server. Deoarece dispozitivul este un dispozitiv autosuficient, comunicarea dintre dispozitivul de urmărire și server, de ex. pentru trimiterea locației curente, nu poate fi executată. Dispun de dispozitivul de urmărire să decidă când trimite datele. Dacă nu este posibilă nicio conexiune, aceasta ar putea fi influențată de condițiile actuale de mediu.

# **3 Aplicația**

Secțiunile următoare explică opiniile diferite din aplicație.

Etichetele  $(A<sub>ndroid</sub>)$  (ios)  $($  Web) indică pentru ce platformă este disponibilă o vizualizare și funcționalitățile acesteia. Vă rugăm să rețineți că, așa cum am menționat anterior, informațiile oferă o imagine de ansamblu generală. Caracteristicile specifice platformei țintă sunt explicite în cadrul aplicației corespunzătoare în mod explicit.

# **3.1 On-Boarding**

[Android ] [iOS

Când aplicația este pornită pentru prima dată, este afișată o așa-numită îmbarcare. La bord se explică caracteristicile cheie pe scurt. Vizualizările pot fi schimbate prin glisarea spre stânga sau spre dreapta. Butonul din partea de jos vă permite să săriți această vizualizare.

# **3.2 Logare**

[Android ] [iOS ] [ Web

Pentru a vă autentifica în aplicație, introduceți numele de utilizator și parola corespunzătoare. Dacă bifați caseta de selectare *Mențineți conectat*, datele de acreditare vor fi salvate. Aceasta are avantajul de a fi conectat direct la următoarea pornire a aplicației. Setarea implicită este: *activat*.

#### **INFO**

Dacă marcajul nu este setat și aplicația este încheiată, aceasta se va deconecta singură din motive de securitate. Aceasta are consecința că notificările push nu mai pot fi primite.

<span id="page-7-0"></span>3.3 Inregistreaza-te

prethelis

# **3.3 Inregistreaza-te**

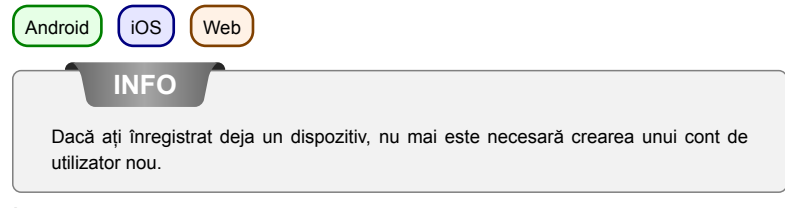

Înregistrarea unui cont de utilizator se face pe site-ul web: https://my-prothelis.de/account.

Aplicația vă va redirecționa dacă este necesar.

# **3.4 Reseteaza parola**

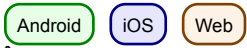

În cazul în care nu puteți să vă amintiți parola, aplicația vă oferă posibilitatea de a atribui una nouă. În acest scop, un e-mail va fi trimis la adresa care a fost utilizată în timpul înregistrării. Din motive de securitate, nu va fi acceptată nicio altă adresă de e-mail. E-mailul trimis conține un link prin care parola poate fi reasignată. Acest link este valabil 24 de ore.

# **3.5 Prezentare generală**

Android | iOS | Web

Această vizualizare prezintă o listă a secțiunilor principale ale aplicației: Hartă, Tracker, Geofence, Notificări.

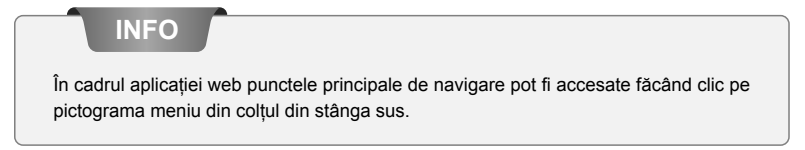

# <span id="page-8-0"></span>**3.6 Setări**

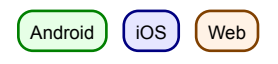

### **3.6.1 Limba**

Această opțiune vă permite să setați limba aplicației. În mod implicit, limba utilizată este derivată din setările sistemului.

#### **3.6.2 Reîncărcare automată**

Această opțiune permite utilizatorului să stabilească ce vizualizare reîncarcă automat datele. În plus, puteți defini și intervalul.

#### **3.6.3 Hartă**

Android

*POI* Afișează puncte de interes.

*Poziţie* Afișează poziția proprie pe hartă.

*Dispozitive cluster*

Specifica dacă trackerele cu distanțe strânse trebuie să fie grupate pe hartă pentru o imagine mai bună. Clustering-ul va avea loc numai dacă se atinge o anumită distanță și un număr de trackere.

*Harta termografica* [Android]

Permite utilizatorului să stabilească dacă istoricul ar trebui interpretat ca o hartă termică.

#### **3.6.4 Push Service**

Android I (iOS

Indică dacă dispozitivul pe care îl utilizați este înregistrat la serviciul push. Dacă nu, se poate face o reînregistrare.

#### **3.6.5 Statistici**

Prezintă statistici pentru contul conectat. În plus, setările pentru trimiterea rapoartelor de avarie și a datelor de utilizare pot fi setate.

#### **3.6.6 Profil**

 $\int$ iOS  $\int$  Web

Această vizualizare vă oferă posibilitatea de a vizualiza părți din datele dvs. de profil.

#### **3.6.7 Deconectare**

Această opțiune vă va deconecta din cont și din sistem. După retragere nu se vor mai primi mesaje de împingere.

#### **3.6.8 Despre**

În această secțiune puteți afla despre versiunea curentă a aplicației, licențele bibliotecilor utilizate, precum și ghiduri de utilizare și notificare legală.

## **3.6.9 Acțiune**

 $($  Android  $)$   $($  iOS

Această opțiune vă permite să partajați un text scurt prietenilor sau cunoscuților pentru a vă împărtăși experiența cu dispozitivele de urmărire Prothelis.

## **3.6.10 Parere**

Această opțiune vă permite să trimiteți feedback.

# <span id="page-11-0"></span>**3.7 Hartă**

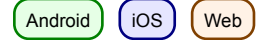

## **3.7.1 Date**

Android

Dacă actualizarea automată a datelor este dezactivată, datele nu vor fi actualizate și astfel corespund ultimei stări cunoscute. Actualizarea automată a datelor este activată în mod implicit, dar poate fi dezactivată oricând în aplicația Android prin intermediul meniului (Setări> Reîncărcare automată).

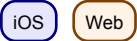

Datele sunt reîncărcate într-un interval de 10 secunde.

## **3.7.2 Permis: Locație**

Prima dată când utilizați aplicația vi se va solicita permisiunea de a utiliza locația. În caz de refuz, locația dvs. nu va fi afișată și calculul distanței nu va fi executat.

## **3.7.3 Marcator de hartă**

Markerele indică ultima poziție cunoscută/încărcată a unui tracker.

## **3.7.4 Cluster**

Grupurile de grupuri urmăresc distanțe strânse și le afișează ca un singur marker. Markerul de cluster conține numărul de markeri combinați. Starea implicită pentru clustering este: *inactiv*. Aceasta poate fi modificată prin intermediul meniului (Setări > Hartă).

# **3.7.5 Dispozitiv-Quick-Selection**

Selecția rapidă a dispozitivului poate fi deschisă prin următoarele opțiuni: Android | iOS

- Atingeți triunghiul din mijlocul marginii drepte a ecranului
- Glisați de la marginea din dreapta a ecranului spre centrul ecranului

#### Web

• Faceți clic pe pictograma care conține hartă și lupă în colțul din dreapta jos.

### **Selectarea unui dispozitiv**

Selectarea unui tracker apăsând în selecția rapidă mută secțiunea hartă în ultima poziție cunoscută / încărcată a trackerului.

### **Toate**

Această opțiune mărește / mărește secțiunea hărții, astfel încât toți următorii să devină vizibili.

### **Pe mine**

Această opțiune concentrează secțiunea de hartă pe ultima poziție cunoscută a poziției utilizatorului. Funcția este acceptată *numai* dacă se acordă permisiunea de locație.

## **3.7.6 Informatie despre dispozitiv**

Dacă pe hartă este selectat un marker, apare un dialog cu informații suplimentare. Acest dialog conține numele, ultima adresă și ora la care a fost raportată ultima poziție. Atingerea titlului sau a imaginii de profil vă navighează în pagina de detalii a tracker-ului.

## **3.7.7 Istoria**

Dacă modul istoric este activ pentru un dispozitiv de urmărire, vizualizarea informațiilor se schimbă în reprezentarea modului istoric. Perioada istoricului este implicită la data curentă.

Prin atingerea datelor, perioada poate fi redefinită. În primul rând, ora de început trebuie specificată, urmată de ora de sfârșit.

Atingerea din nou a butonului istoric va anula modul istoric.

# <span id="page-14-0"></span>**3.8 Lista dispozitivelor**

 $[Android] [ios] [Web]$ 

Lista include toate trackerele care sunt conectate la contul conectat. O intrare de listă include:

- numele asociat al dispozitivului
- ultimul nivel de baterie cunoscut
- ultima adresă cunoscută
- perioada în care poziția a fost actualizată ultima dată

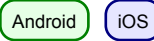

Deplasarea unui element de listă spre stânga relevă opțiuni suplimentare.

#### **Navigare**

Această opțiune vă permite să deschideți o aplicație de navigație externă pentru a naviga până la ultima locație cunoscută.

#### **Istorie**

Această opțiune trece la vizualizarea hărții și pornește modul istoric pentru trackerul selectat.

# <span id="page-14-1"></span>**3.9 Detaliu dispozitiv**

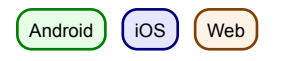

## **3.9.1 Poză de profil**

oza de profil poate fi modificată atingând-o. Vi se va oferi posibilitatea de a selecta o fotografie din galerie sau de a face o fotografie nouă cu ajutorul camerei.

Prima dată când utilizați aceste funcții, sistemul vă va cere permisiunea de a accesa camera și galeria foto.

#### **3.9.2 Setări**

#### **Numele dispozitivului**

Numele trackerului poate fi editat prin intermediul butonului de editare sau prin atingerea directă a numelui.

#### **Culoare marker**

Glisorul orizontal este utilizat pentru a seta culoarea markerului pe hartă.

#### **ate de ultimă poziție**

Placa cu pictograma marker conține informații despre ultima poziție cunoscută- /încărcată de tracker.

- Data când a fost trimisă ultima poziție
- Adresa ultimei poziții
- Distanța până la tracker de locația curentă

#### **INFO**

Calculul distanței se efectuează numai dacă se acordă autorizația de utilizare a serviciilor de locație.

#### **Ultimul contact**

Placa cu pictograma ceasului conține informații despre ultimul contact al următorului. Deoarece o actualizare trimisă de la tracker la server nu conține neapărat o poziție nouă, momentele pot fi diferite. Sunt indicate:

- Ora ultimei contacte
- Ultima stare a bateriei cunoscută
- Ultima temperatură cunoscută

#### **Interval**

Intervalele definesc când trackerul ar trebui să verifice dacă există o nouă poziție geo. În cel mai bun caz, acesta va fi trimis serverului aproape în timp, astfel încât datele cele mai actualizate să fie disponibile. Dacă trackerul nu este în măsură

- 10 sec.
- 1 min., 3 min., 10 min., 30 min.
- 1 oră, 3 ore, 6 ore, 12 ore, 24 ore

Dintr-o selecție de intervale >= 6 ore, vi se solicită confirmare, deoarece aceasta este o perioadă lungă de timp, iar setările modificate sunt actualizate numai după expirarea unui interval.

### **LED**

Funcția LED permite unui tracker să clipească maxim 10 minute (în culoarea: cyan).

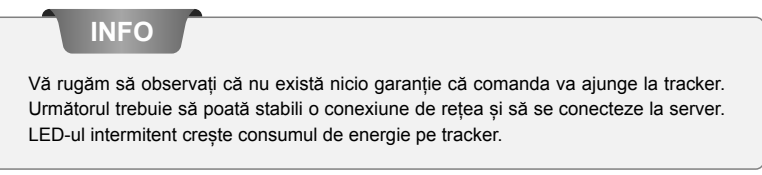

## **Avertisment de temperatură**

Avertismentul de temperatură vă permite să setați o limită superioară și inferioară la care reacționează dispozitivul. Dacă alerta de temperatură este activată, veți primi o notificare push dacă treceți o limită.

#### **INFO**

Temperatura se măsoară în interiorul dispozitivului. Prin urmare, poate fi diferit de temperatura externă.

#### **Avertisment de viteză**

TAlerta de viteză vă permite să setați o limită superioară la care urmărește următorul. Dacă alerta de viteză este activată, veți primi o notificare push la trecerea limitei.

#### **Calea mișcării**

**pr**cthelis

Calea de mișcare arată ultimele 5 poziții din ultimele 24 de ore pe hartă și ajută la înțelegerea mișcării trackerului.

# <span id="page-18-0"></span>**3.10 Lista geofence**

Android  $\int$  iOS  $\int$  Web

#### **3.10.1 Butonul Plus (+)**

O nouă geofență poate fi creată prin intermediul butonului plus. Pentru a face acest lucru, dați un nume și alegeți o formă a geofencei:

- Cerc
- Poligon

În funcție de forma selectată, opțiunile, atunci când setați geofence pe pagina de detalii, diferă.

#### **3.10.2 Intrare listă**

El conține toate geofențele care sunt legate de contul conectat. O intrare de listă include

- numele geofencei
- perioada pentru care aceasta este activă
- urmăritorii la care răspunde geofența
- posibilitatea de a activa/dezactiva geofența

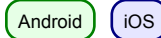

Deplasarea unui element de listă la stânga afișează opțiuni suplimentare.

#### **Afișați pe hartă**

Această opțiune trece la vizualizarea hărții și focalizează geofența selectată.

#### **Șterge**

Această opțiune șterge geofența. Acest lucru este irevocabil.

# <span id="page-19-0"></span>**3.11 Detaliu geofence**

Android | iOS | Web

#### **3.11.1 Butoane**

## **Șterge**

Această opțiune șterge geofența.

# **Editați**

Acest buton activează modul de editare pentru geofence. Butonul Șterge elimină toate punctele unei geofențe.

## **Salva**

Butonul cu pictograma de dischetă salvează geofența curentă. Cu toate acestea, nu se pot salva geofențe goale. Marcatoarele pot fi mutate prin apăsarea lungă și menținerea unui marker. Acesta poate fi apoi mutat pentru a-și regla poziția.

## **3.11.2 Creare/Editare: Cerc**

Atingerea pe hartă stabilește centrul cercului. Prin butoanele plus și minus, raza cercului poate fi modificată. Minima razei este de 50 m, maxim 5000 m.

## **3.11.3 Creare/Editare: Poligon**

Atingerea pe hartă stabilește punctele pentru a forma un poligon. Un poligon prin definiție trebuie să fie cel puțin format din 3 puncte. Markerele, odată setate, pot fi mutate așa cum s-a descris anterior.

## **3.11.4 Setări**

#### **Numele Geofencei**

Numele geofencei poate fi ajustat prin intermediul butonului de editare sau prin atingerea directă a numelui.

#### **Culoarea Geofencei**

Glisorul poate fi folosit pentru a schimba culoarea geofencei de pe hartă.

#### **Tracker**

Acest buton este utilizat pentru a selecta trackerele care ar trebui să se aplice geofence.

#### **Zilele saptamanii**

Această intrare poate fi utilizată pentru a specifica zilele în care geofența ar trebui să fie activă.

#### **Ora din zi**

Puteți seta dacă geofența este activă toată ziua sau numai într-o perioadă de timp.

#### **Notificări**

Pentru o geofence, puteți seta dacă doriți să fiți notificați atunci când intrați sau îi părăsesc trackerele.

#### **Apeluri**

Analog cu notificările, puteți seta, de asemenea, apeluri pentru intrare sau ieșire.

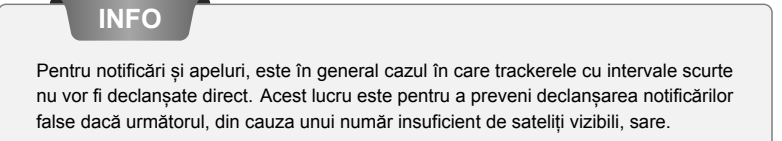

# <span id="page-21-0"></span>**3.12 Notificări**

 $(Android) (ios) (Web)$ 

Această secțiune afișează cele mai recente mesaje ale dispozitivului dvs. despre geofențe, alerte de viteză și temperatură și alte notificări. În funcție de setări, aceste mesaje ar fi putut fi primite anterior ca notificări push.

## **3.12.1 Filtru**

Filtrul vă permite să alegeți cât de departe ar trebui să fie afișate mesajele. Alegerile sunt:

- 12 ore
- 24 ore
- 48 ore
- o saptamana